วิธีการจัดการแบบประเมินระดับหนวยงาน

1. ชื่อผูใช และ รหัสผาน เดียวกับที่ใชสําหรับการบริหารวงเงิน

2. ถ้าต้องการถอยแบบประเมินหรือตรวจสอบการให้คะแนนของผู้บังคับบัญชาแต่ละระดับ ดังรูปภาพที่ 1 เขาไปที่

- 2.1 เมนู ประเมินผล
- 2.2 เลือก รายชื่อผูรับการประเมิน
- 2.3 เลือก ประเภทบุคลากร
- 2.4 เลือกปีงบประมาณที่ต้องการ
- 2.5 เลือก รอบในการพิจารณา

2.6 ชองคนหาโดย ชื่อ-สกุล ใหกรอกขอมูลชื่อ หรือ นามสกุล ก็ได

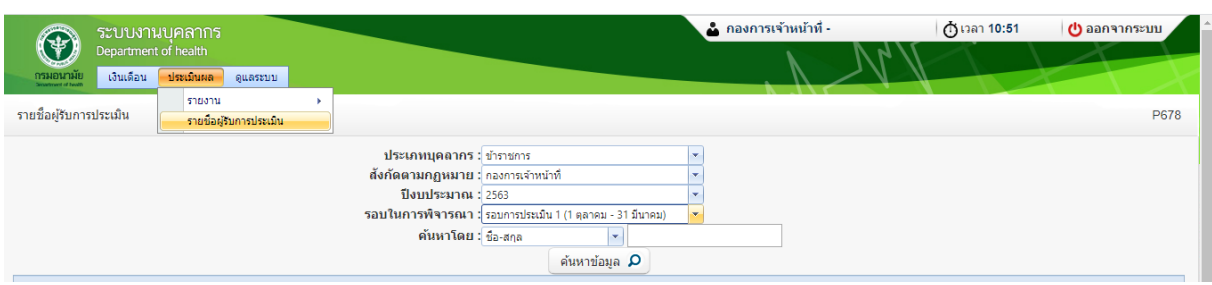

รูปภาพที่ 1

3. ถ้าต้องการดูแบบประเมิน สามารถเลือก ช่อง pdf เพื่อตรวจสอบว่าเจ้าหน้าที่เลือกผู้ประเมินถูกต้องไหม หรือมีการประเมินคะแนนไหม

4. สถานะของแบบประเมิน

- 4.1 รอยืนยัน คือ แบบประเมินยังอยูที่ผูรับการประเมิน(เจาตัว)
- 4.2 รอประเมิน คือ แบบประเมินอยูผูประเมินคนที่ 1
- 4.3 รอผูบังคับบัญชาเหนือขึ้นไป คือ แบบประเมินอยูที่ผูประเมินคนที่ 2
- 4.4 รอผูบังคับบัญชาเหนือขึ้นไปอีกชั้นหนึ่ง คือ แบบประเมินอยูที่ผูประเมินคนที่ 3

5. กรณีตองการ ถอยแบบประเมินไปหาผูรับการประเมิน(เจาตัว) ใหเลือก ยกเลิกการประเมิน สถานะ จะเปลี่ยนเปน รอยืนยัน

6. กรณีตองการถอยทีละระดับ สามารถเลือก ถอย 1 ระดับ

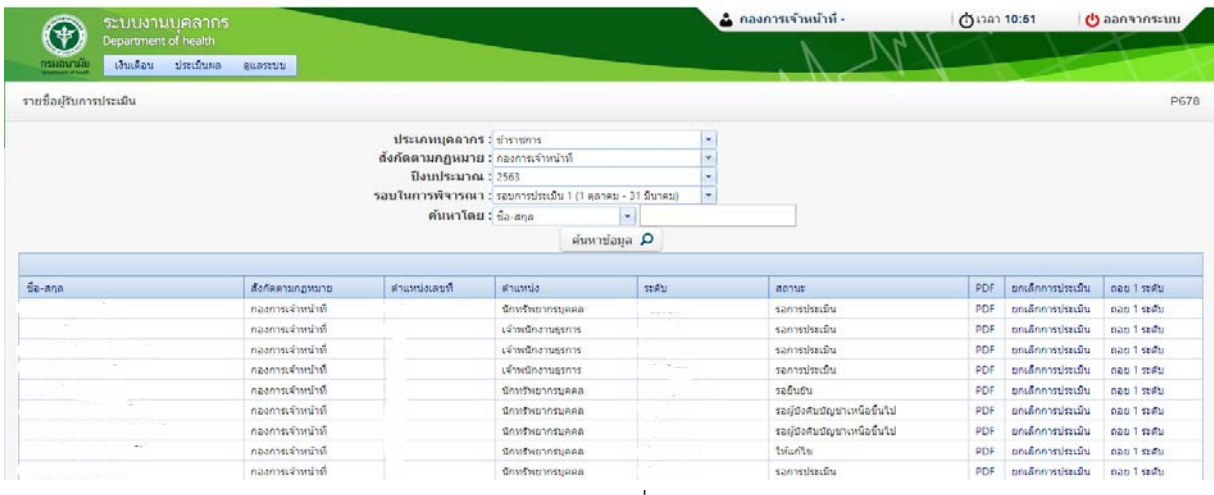

รูปภาพที่ 2